Course content as well as media content at Wilmington University is purged on an 18 month cycle, so it is best practice to keep a copy of your videos locally if you don't want to lose them. Fortunately, it is simple to download a copy of any videos you create using Kaltura in Blackboard. You can save your videos locally to a hard drive or flash drive (or anywhere else you like). This guide will demonstrate how to save your content.

From the *Kaltura Media Tools* tab, you can access your *My Media* area. (*My Media* is also accessible from many other areas of Blackboard.)

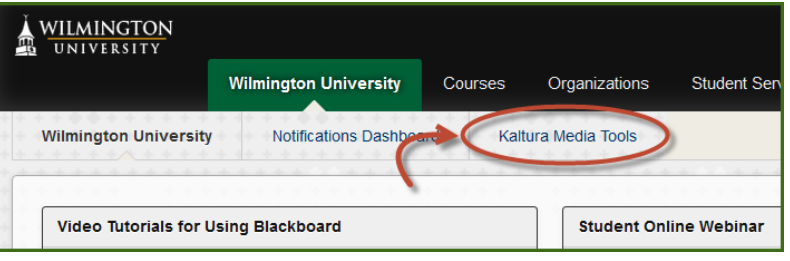

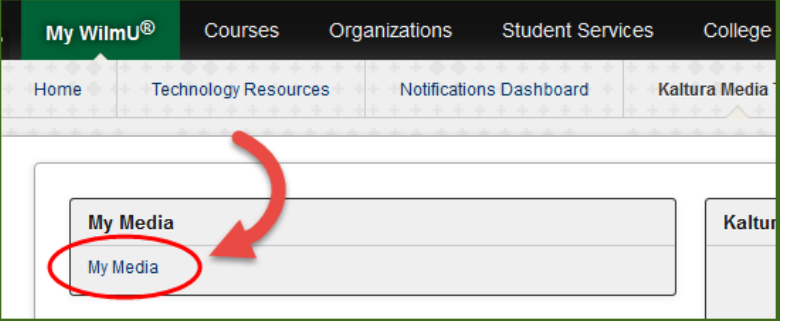

Once you're in *My Media*, press the *Edit* button.

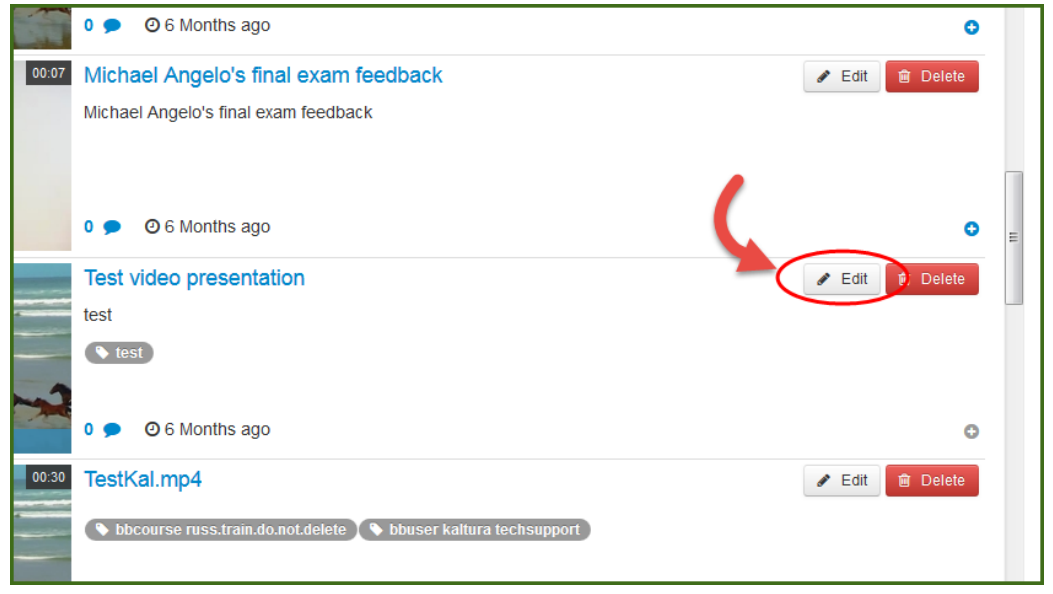

Next select the *Downloads* tab below the video, and check the boxes for the download formats. Then press *Save*.

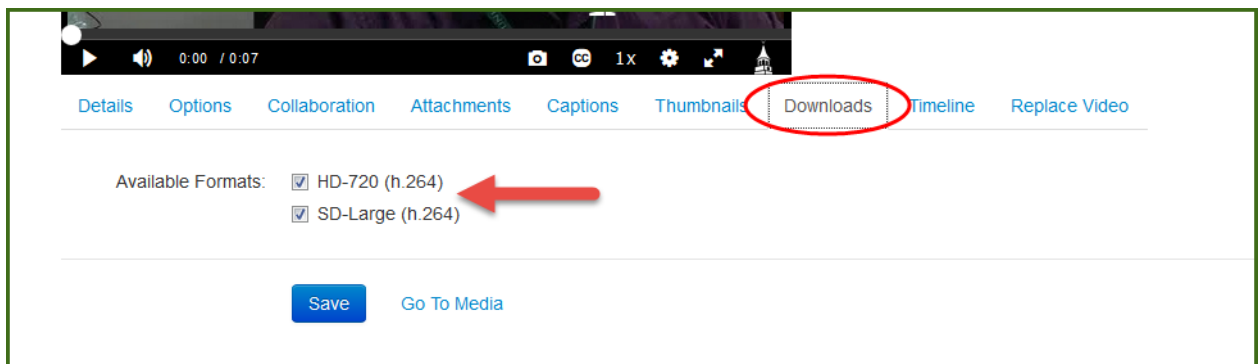

When you play the video in *My Media* you'll now see a download button below the video.

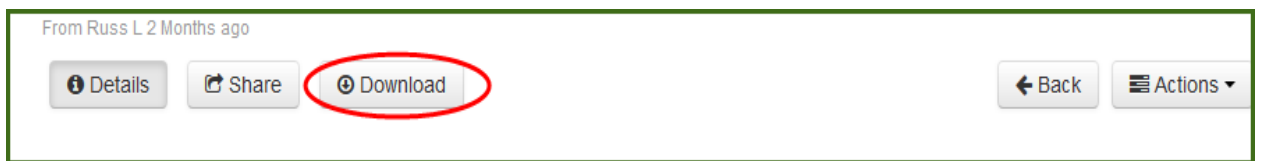

Pressing the *Download* button will allow you to save a copy of your video. Keep in mind that this download option will be available to anyone in Blackboard who has access to watch the video in a course. If you do not wish to allow other students or faculty to download the video, you can reverse these steps to turn off the download option after you've saved your video.

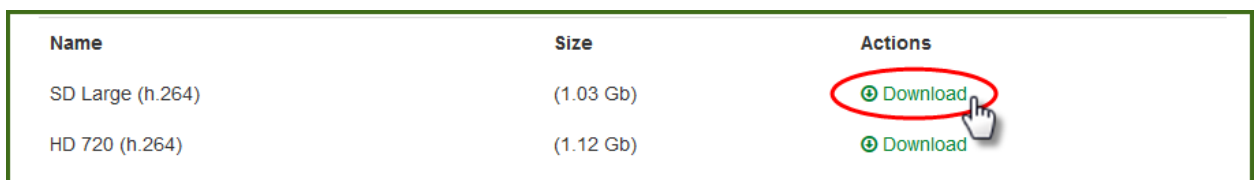

If you have any questions or need further assistance please feel free to contact us at [multimedia@wilmu.edu](mailto:multimedia@wilmu.edu) or by visiting us on the web at [www.wilmu.edu/multimedia](http://www.wilmu.edu/multimedia)